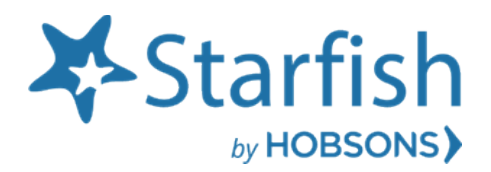

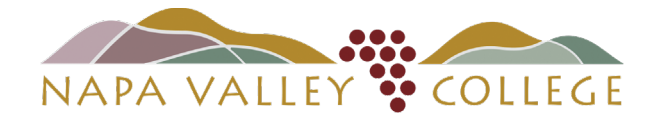

Getting Started Guide Starfish Role: Faculty

# Welcome to Starfish<sup>®</sup>

Starfish gives you a convenient way to keep track of your students – raising flags when you observe a pattern of behavior that concerns you, ensuring that the people on campus who can intervene are aware. It also allows your students to easily book an appointment with you or someone else who can help.

Getting started is easy. Accessible through your existing systems (often your Learning Management or Student Information system), Starfish will automatically display all students that you have been assigned or are enrolled in your courses.

LOGIN "one of three ways": [Starfish Webpage](http://www.napavalley.edu/starfish) or [myNVC page,](http://www.napavalley.edu/myNVC) and/or throug[h Canvas.](https://adfs.napavalley.edu/adfs/ls/IdpInitiatedSignon.aspx?SAMLRequest=fVLLbhMxFN3zFSPv5%2BVGkFhJpNAIMVKBqAldsEEX%2B05qyXM9%2BNql%2FXucCYiwaLbH5%2BVjLxkGN6pNio90jz8TciyeB0espoOVSIGUB7asCAZkFbXabz7dKVk1agw%2Beu2duJBcVwAzhmg9iaLbrsT3Bm5kj8aUWuOsnL1bLErQ%2FayUc%2FlWNwto5zAXxQMGzpqVyBZZyJywI45AMUONbMumLWV7aBfqRqqZ%2FCaKbb6HJYiT6jHGkVVdg%2Bm5IhjhCZzDlwpNmrDacd2ZsSMbLUQ0e3skTxXw%2BCyKzd%2FGt544DRj2GJ6sxq%2F3d%2F%2BcL0xtLhaSjilgpf1QO3%2B0VJ%2BWEcXuz17vLRlLx%2BtT%2FTiTWH08HHbl7sv%2BINbLk4%2BaBgjrU%2Fj17BNbLutL0fL83p9zXLfdeWf1S%2FHBhwHi623aqp0Qa8p%2BoqpEPKK2vUWTF3LO%2F7oNmKdbiZyPol6fQ%2F%2F%2FV%2Bs3vwE%3D)

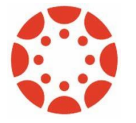

*Starfish and Canvas Integration* for Instructional Faculty: Starfish will appear in your Course Navigation by default. \*Note, if you disable Starfish, students will not see Starfish in Canvas. Students would then have to access Starfish through the Starfish Webpage or myNVC page.

From there, you can raise flags about students, review flags that have been raised about your students, and provide additional information

This guide highlights the steps for completing four common tasks in Starfish:

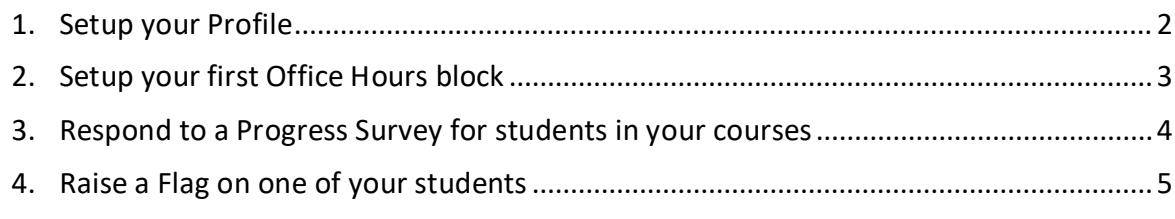

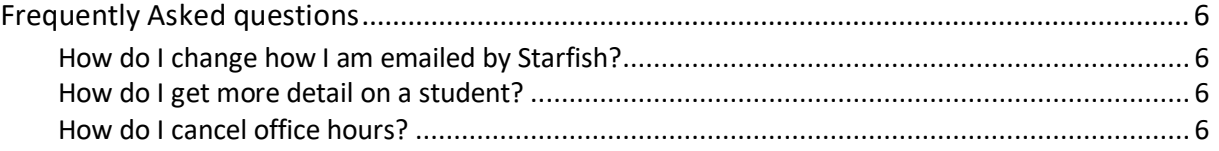

# Setup your Profile

Some of your profile, such as your contact information, is imported from your LMS or SIS.

- 1. Click on your name in the Top Navigation bar and select the **Edit Profile** tab.
- 2. Help students put a face to your name by using the **Upload Photo** link Logout beneath your existing photo or placeholder to upload a photo. Browse to a photo file (.jpg, .png, or .gif), and then click the **Upload Now** button to update your photo.
- 3. Select the **Preferred Login Page** from the dropdown.
- 4. Toggle the **Share Links** option(s) if you would like to share your appointment and/or profile link with students and staff.
- 5. View and update your **Contact Information.**
- 6. Double check that the **Time zone** selected matches your time zone. This time zone will be used when including appointment times in emails from Starfish.
- 7. Add information to the **About** section to let students know a bit more about you. This information displays to students who can make appointments with you in Starfish.
- 8. Click the **Submit** button to save your changes.

Notes: For more information and additional profile settings, reference the [End Users' Guide](http://help.hobsons.com/Starfish/FI3VYgGm6zb3OWi2R2d2/Help/Admin/Rollout/FacStaffConnectGuide.pdf)  [to Connect.](http://help.hobsons.com/Starfish/FI3VYgGm6zb3OWi2R2d2/Help/Admin/Rollout/FacStaffConnectGuide.pdf) You may also find the following videos helpful:

- [Update your Starfish Profile](https://www.screencast.com/t/5LbnEqQ9kzB)
- [Update your Office Hours](https://www.screencast.com/t/A2iheprx)
- [Update your Email Notifications](https://www.screencast.com/t/8lYkNKIUm6)

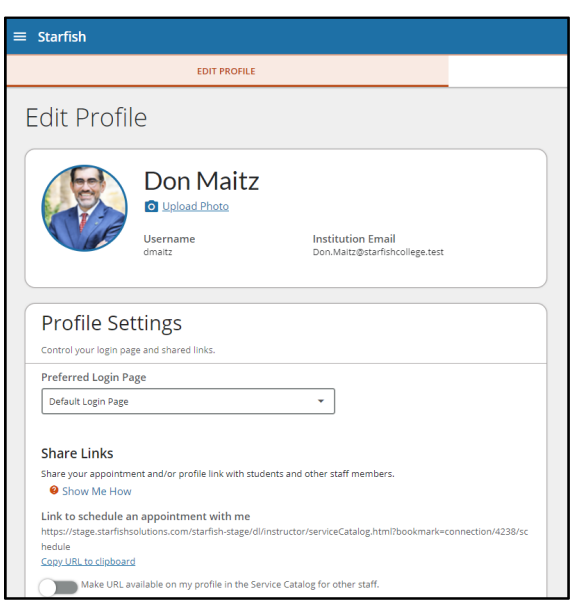

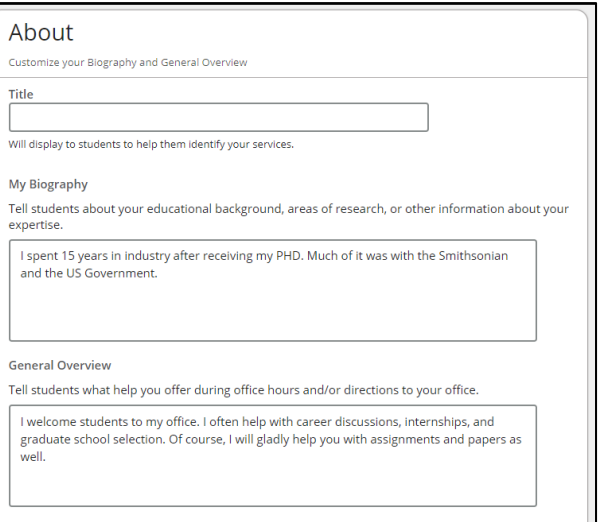

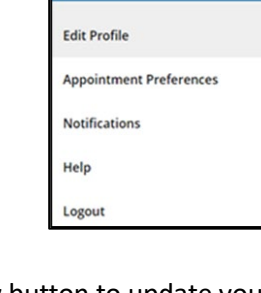

ᄉ

**Don Maitz** 

ᄼ

# Setup your first Office Hours block (\*optional feature for faculty)

The first time you log in to Starfish, Starfish will provide a 'wizard' to walk you through setting up your office hours, which enables students to schedule time with you. If you do not wish to complete the wizard just yet, check the box labeled "**Show me this Office Hours Setup Page again next time I login if I don't have any Office Hours**", and then click the **Close** button.

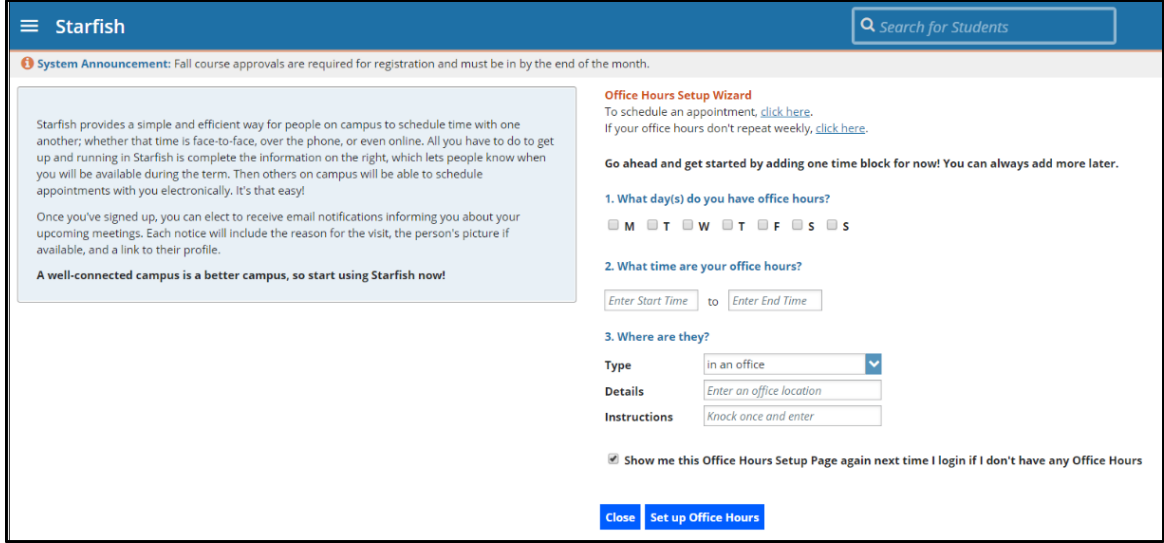

If your office hours are different week to week, follow the "**If your office hours don't repeat weekly, click here**" link.

If your office hours recur:

- 1. Complete the fields presented to specify:
	- **What day(s) do you have office hours?** check the boxes for each day.
	- **What time are your office hours?** enter a start and end time.
	- **Where are they?**  select the **Type** of setting and enter the **Details** in the field provided (e.g. the building and room number of your office). If relevant, provide **Instructions** for students who make appointments with you.
- 2. Click the **Set up Office Hours** button to save your office hours.

#### Notes:

To setup additional office hours or make any changes, use the buttons on your **Home** or **Appointments** page to **Add Office Hours, Add Appointment, Add Group Session, Event, Reserve Time** or use the

**Scheduling Wizard.**

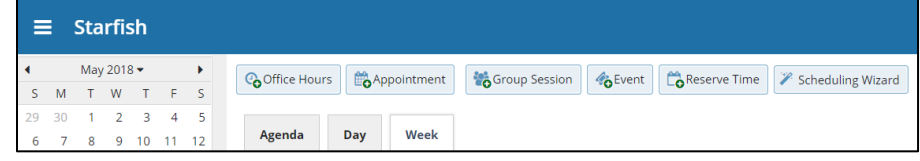

Each of these options is discussed in greater detail in the [End Users' Guide to Connect](http://help.hobsons.com/Starfish/FI3VYgGm6zb3OWi2R2d2/Help/Admin/Rollout/FacStaffConnectGuide.pdf)**.** You may also find the [Update your Office Hours](https://www.screencast.com/t/A2iheprx) video helpful.

# Respond to a Progress Survey for students in your courses

You will receive an email reminder when there is a new survey for you to complete. Each individual survey presents a student roster for one course section on whom you can raise flags.

> My Students Tracking Attendance Progress Surveys Introduction to Creative Writing (ENGL200.01.201403): Midterm Re...

1. Select the progress survey link on your Starfish **Home** page to go the **Progress Surveys** tab. (only visible when you have active surveys).

 $\equiv$  Starfish Coffice Hours **@** Appointment **&** Group Session **&** Event **X** Scheduling Wizard **Q** Reserve Time **B** Record Attendance System Announcement: Fall course approvals are required for registration and must be in by the end of the month. outstanding Progress Surveys: General Biology II (SCI-BIOL201-600-201802); 3 Question Flag Survey, mo ي

ease consider any students who have performed poorly or particularly well through midterms. Please consider providing a specific referral recommendation for support. You an click on the hyperlink o he student's name to open his or her student folder. Just dose the folder to return to the Survey page. Remember to "Save Draft" periodically if you are doing a little bit at a time so that you don't lose you<br>changes. Once

In danger of failing

 $\overline{\mathbf{v}}$ 

 $\Box$ 

 $\Box$ 

 $\Box$ 

 $\Box$ 

 $\Box$ 

 $\Box$ 

 $\Box$ 

Enter comments her

Save Draft

Great World

 $\Box$ 

 $\Box$ 

 $\Box$ 

 $\Box$ 

 $\Box$ 

 $\Box$ 

er Mind

Displaying 8 Stude

Visit Advising Center

 $\Box$ 

 $\Box$ 

 $\Box$ 

 $\Box$ 

 $\Box$ 

 $\Box$ 

 $\Box$ 

Save Draft

 $\Box$ 

 $\Box$ 

 $\Box$ 

 $\overline{\textbf{v}}$ 

 $\Box$ 

 $\overline{\mathbf{v}}$ 

 $\Box$ 

 $\Box$ 

The selected survey opens, listing your students on the left, and items you may raise across the top.

2. Check the box for each desired item/ student combination.

> Click the comments icon  $\binom{[6]}{6}$  to open a text box for your notes.

Click the information icon  $\left( \bullet \right)$  associated with an item to verify whether the student can view the flag and related comments.

Search: Name

Albright, Randi Co

Caricks, Peter Edwlend, Pamela<br>
@ 9931540SF

Keiloyd, Mackenize

Nicehen, Emilio Ranlett, Becca Co

Ricwoll, Benita Robwoll, Phillip

Total items selected: 3

\* Required fields

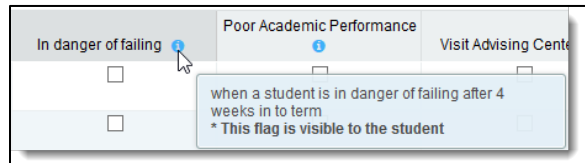

3. Click the **Submit** button *only* when you are finished providing feedback. The items you selected will be raised on your students when you submit the survey.

### Important

Once you have submitted the survey you will not have an opportunity to add to or undo the items you raised. Use the **Save Draft** option if you are not ready to submit your survey.

### Notes:

You may be asked to submit more than one course survey if more than one of your courses has been included in the survey plan for your institution. They will be listed in the drop-down menu on the **Progress Surveys** tab.

Watch the [Respond to Progress Surveys](https://www.screencast.com/t/ZBIJRVbL) video for a demonstration of this feature.

## Raise a Flag on one of your students

When you have a concern with a student, raise a flag, to-do, or referral to communicate your observations. The appropriate individuals will be automatically notified when you save the item.

- 1. Click on the **Students** navigation item to see your list of students.
- 2. Find the desired student by typing the name into the **Search** box.
- 3. Click on the student's name to bring up the **Student Folder**.
- 4. Click the **Flag** button.

A list of flags that you have permission to raise on this student is displayed.

- 5. Select the desired **Flag** from the list.
- 6. If relevant, select a course from the **Course Context**, drop down list, and enter notes in the **Comment** box.
- 7. Click the **Save** button.

### Notes:

The **Student View:** indicates whether the student can view the flag and the notes you include in the **Comment** box.

The **Permissions** area lists roles that have permission to view the selected flag and the notes you include in the **Comment** box.

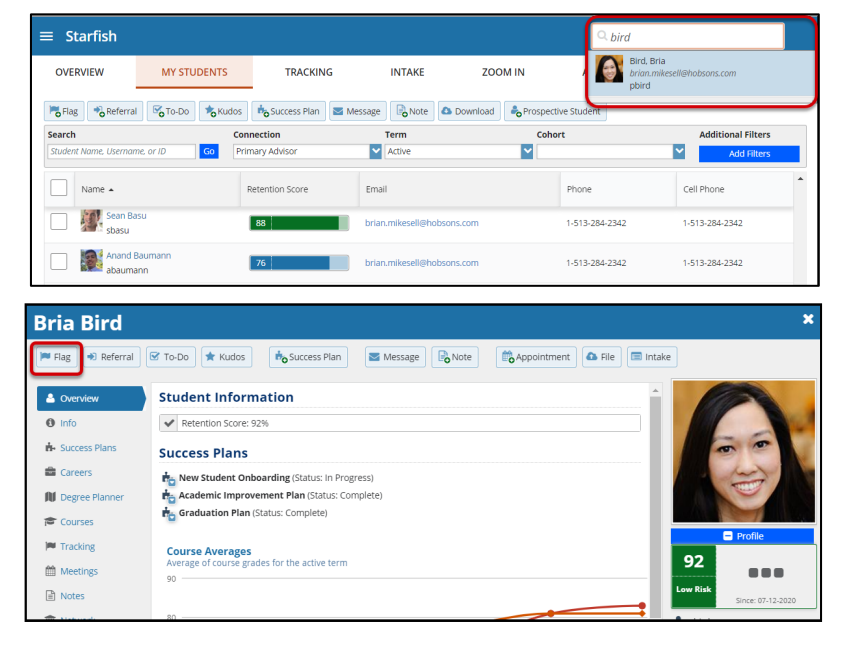

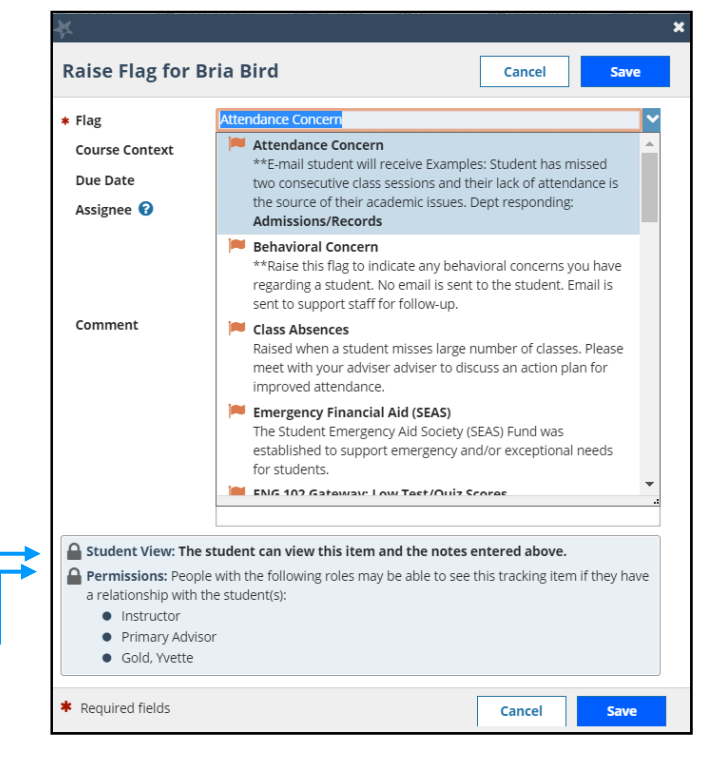

# Frequently Asked Questions

## How do I change how I am emailed by Starfish?

Starfish will email you a calendar item for each appointment and a summary of flag activity for your students. Use the **Notifications** tab of your **Profile** to modify details of how and when you receive these notifications. For more information see:

• [Updating your Profile](https://www.screencast.com/t/5LbnEqQ9kzB)

### How do I get more detail on a student?

Click the hyperlink associated with the student's name wherever you find it to reach the **Student Folder**. (e.g. in the student list, on an appointment, or in a progress survey).

# How do I cancel office hours (\*optional feature for faculty)?

#### Cancel one occurrence

Select the day from the calendar, and *hover* (don't click) over the icon associated with the **Office Hours** on the desired day( $\bigcirc$ ).

Click the **Cancel button** and select**, "Just this one"**  from the pop up **Office Hours** card presented.

### Cancel a series

From the **Agenda** view, *hover* (don't click) over the **Office Hours** icon (**O**) next to an office hour title.

Select **Cancel** from the pop up **Office Hours**  card presented. (If the day you have selected on the calendar includes an occurrence, you will have the option to cancel "Just this one" or "The entire series")

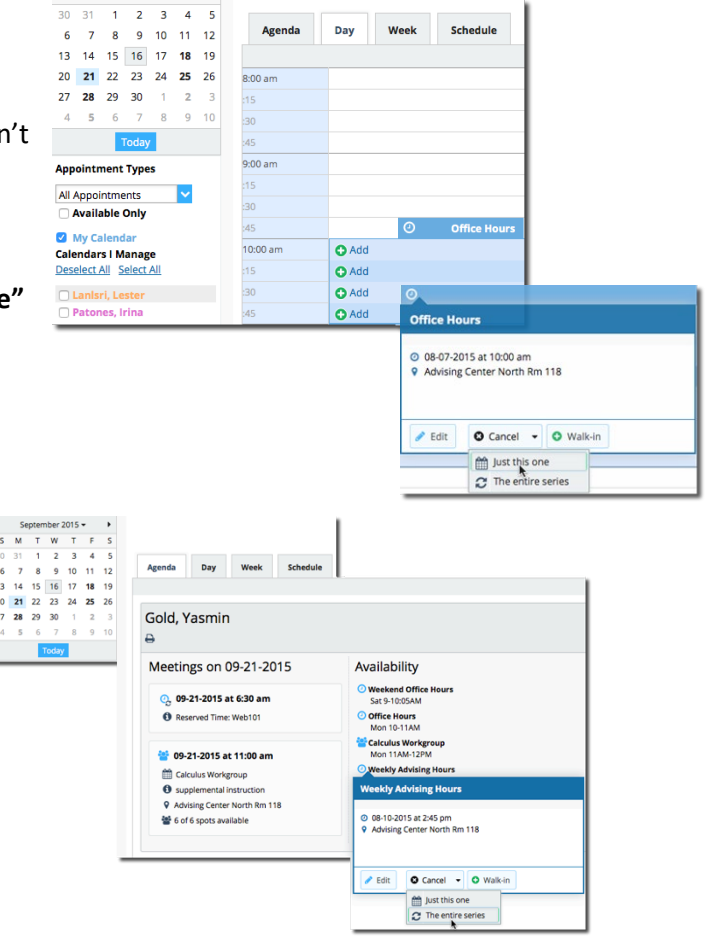

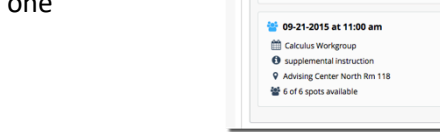

 $\begin{array}{cccccccccccccc} \mathsf{S} & \mathsf{M} & \mathsf{T} & \mathsf{W} & \mathsf{T} & \mathsf{F} \end{array}$ 

 $S$ 

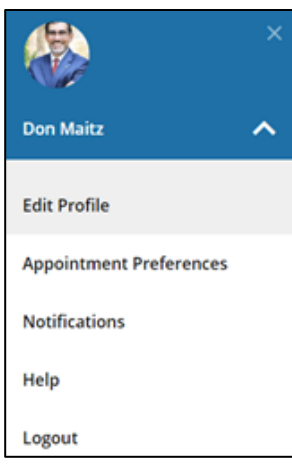

### NVC Starfish Help Desk

Visit our NV[C Starfish Help Desk Webpage](https://www.napavalley.edu/studentaffairs/starfish/Pages/Starfish%20Support.aspx) on our Starfish Webpage for Contact Hours, Submitting a Starfish Support Ticket or how to contact us via email[: Starfish@napavalley.edu](mailto:Starfish@napavalley.edu)

You also have a Help feature in the Starfish Early Alert System. Click on the hamburger menu and click Help.

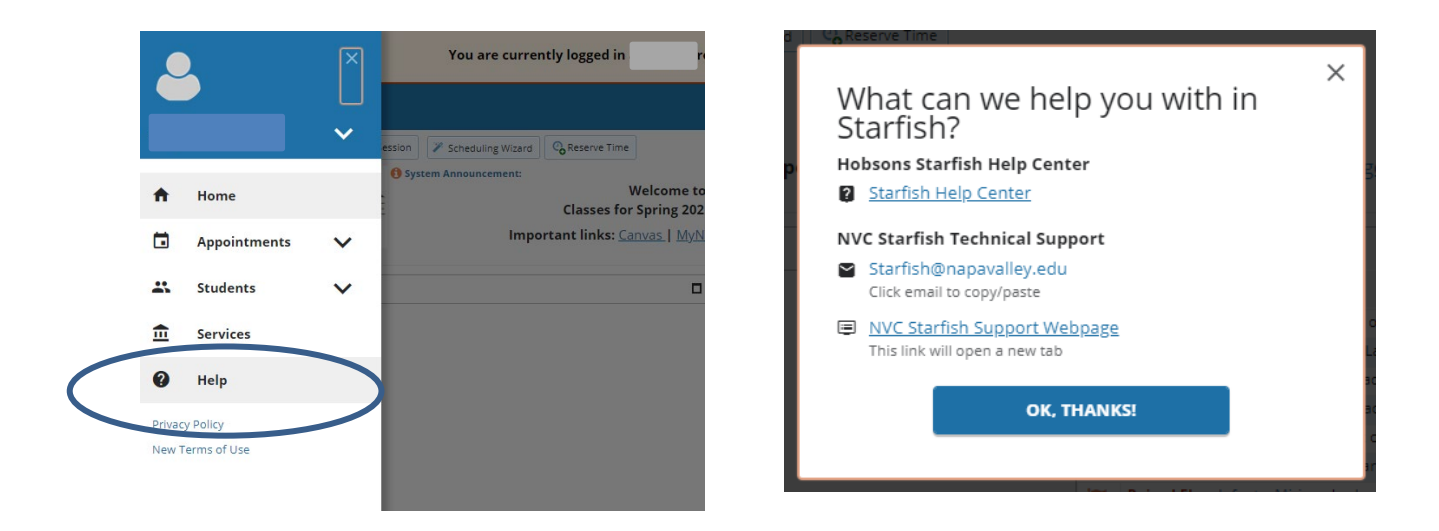

### Hobsons Starfish Help Center

For in-depth resources on the Starfish Early Alert System, you can access the Hobsons Starfish Help Center through your hamburger menu by selecting Help > Hobsons Starfish Help Center.

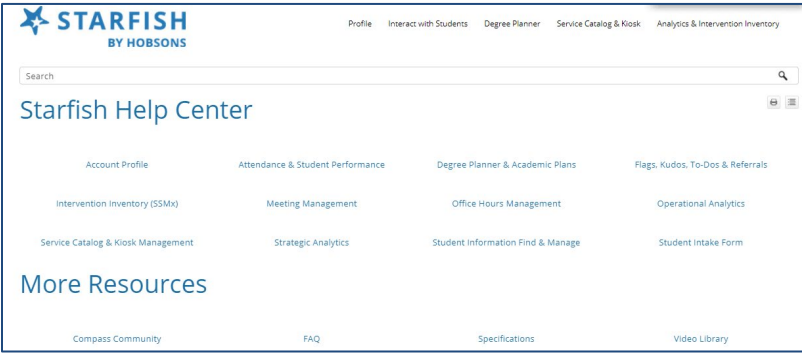

### Starfish Early Alert Training Opportunities

Starfish Training dates/times are listed on our [Starfish Webpage.](http://www.napavalley.edu/starfish) You can view the list of dates/times of the training sessions available and register to attend.

\*Note: Starfish Training Sessions are setup by Role.